Milesight

# Ultrasonic Distance Sensor EM400-UDL

User Guide

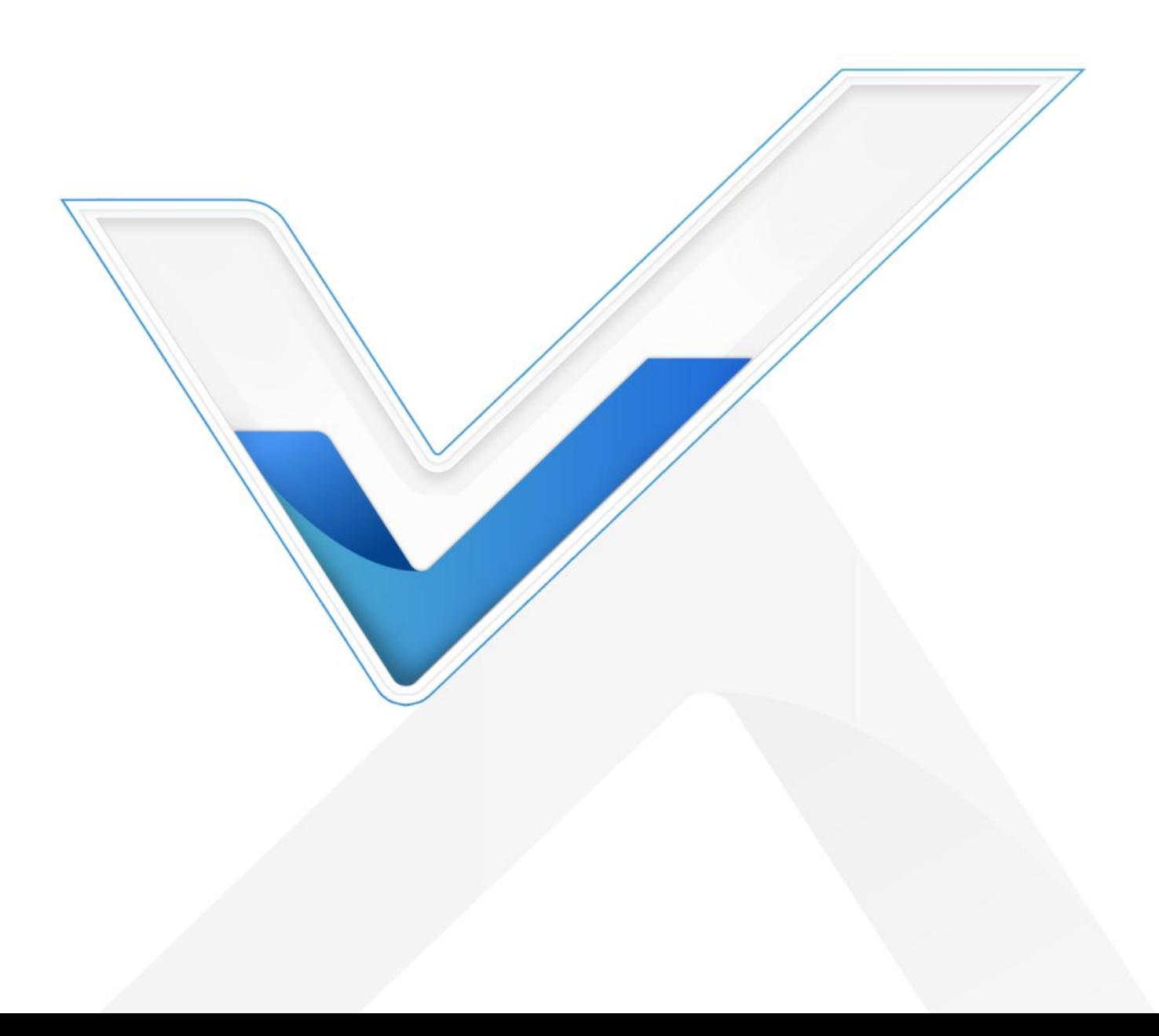

#### Safety Precautions

Milesight

Milesight will not shoulder responsibility for any loss or damage resulting from not following the instructions of this operating guide.

- \* The device must not be disassembled or remodeled in any way.
- $\clubsuit$  In order to protect the security of the device, please change the device password when first configuration. Default password is 123456.
- The device is not intended to be used as a reference sensor, and Milesight won't should responsibility for any damage which may result from inaccurate readings.
- ❖ Do not place the device close to objects with naked flames.
- $\clubsuit$  Do not place the device in where the temperature is below/above the operating range.
- \*\* Make sure both batteries are newest when install, or battery life will be reduced.
- \* The device must never be subjected to shocks or impacts.

#### Declaration of Conformity

EM400-UDL is in conformity with the essential requirements and other relevant provisions of the CE, FCC, and RoHS.

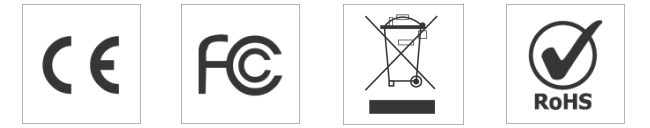

#### Copyright © 2011-2023 Milesight. All rights reserved.

All information in this guide is protected by copyright law. Whereby, no organization or individual shall copy or reproduce the whole or part of this user guide by any means without written authorization from Xiamen Milesight IoT Co., Ltd.

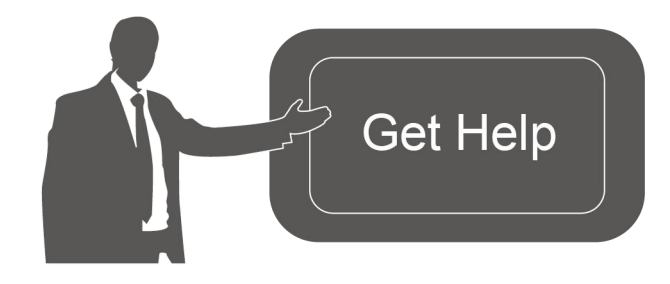

For assistance, please contact Milesight technical support: Email: [iot.support@milesight.com](mailto:iot.support@milesight.com) Support Portal: <support.milesight-iot.com> Tel: 86-592-5085280 Fax: 86-592-5023065 Address: Building C09, Software Park III, Xiamen 361024, China

#### Revision History

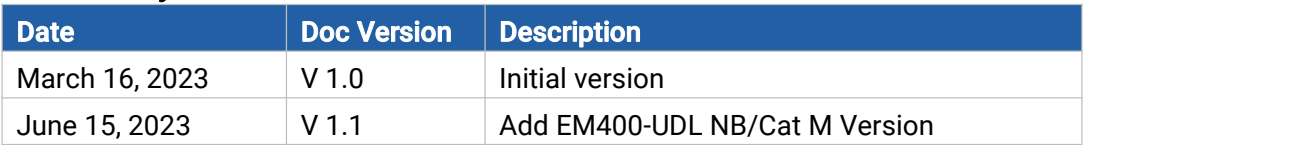

## **Contents**

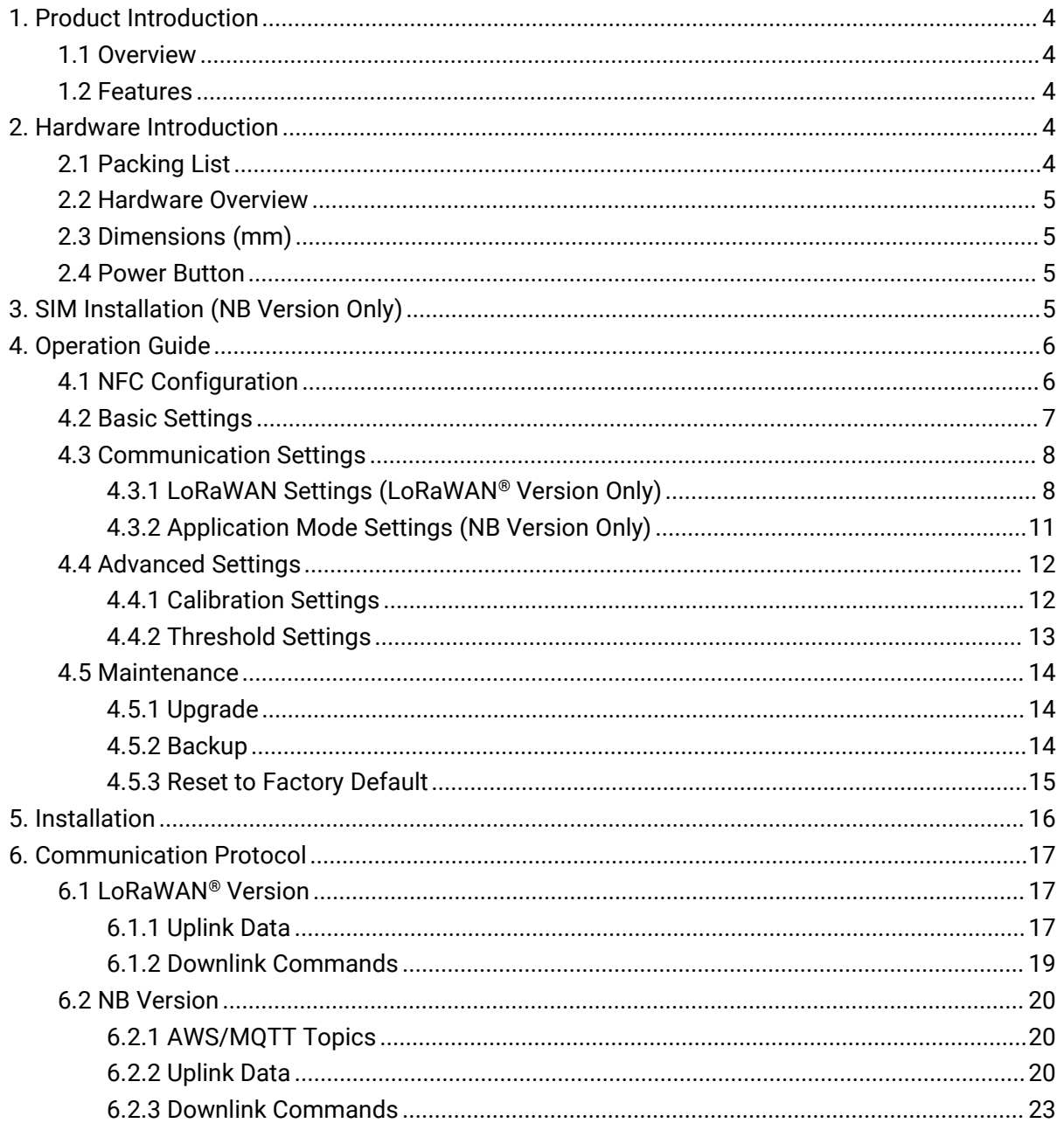

## <span id="page-3-0"></span>1. Product Introduction

## <span id="page-3-1"></span>1.1 Overview

Milesight

EM400-UDL is a designed non-contact ultrasonic distance sensor. With this low power consumption technology, EM400-UDL can work up to 10 years with two 9000 mAh batteries. With multiple probes optional and different detecting ranges, it can satisfy different requirements.

With high protection IP rating and waterproof enclosure, EM400-UDL is widely used for outdoor applications such as water level, fill level of tanks and silos, presence of objects or snow level. Combining with Milesight IoT Cloud solution, users can manage all sensor data remotely and visually.

## <span id="page-3-2"></span>1.2 Features

- Optional probes vary from 25 to 1000cm for multiple applications
- Equipped with NTC thermistor for the detection and alarm of burning
- Built-in 3-axis accelerometer sensor to monitor device tilt status
- Damp-proof coating inside and IP67 waterproof enclosure for outdoor applications
- Built-in two 9000 mAh replaceable batteries and work for 10 years without replacement
- Equipped with NFC for one touch configuration, support card emulation mode
- Equipped with GNSS positioning (NB version only)
- **•** Function well with standard LoRaWAN<sup>®</sup> gateways and network servers (LoRaWAN<sup>®</sup> version only)
- Compatible with Milesight IoT Cloud

## <span id="page-3-3"></span>2. Hardware Introduction

## <span id="page-3-4"></span>2.1 Packing List

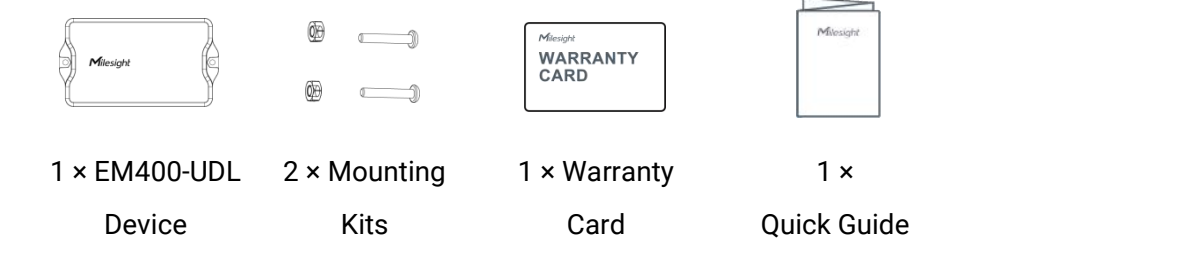

If any of the above items is missing or damaged, please contact your sales representative.

4

## <span id="page-4-0"></span>2.2 Hardware Overview

Milesight

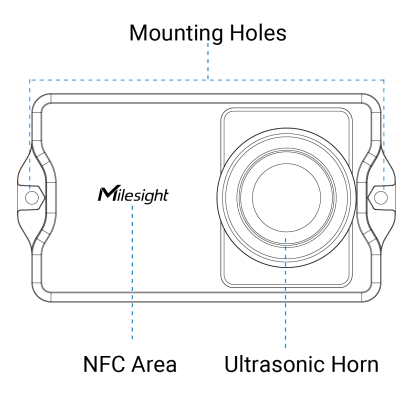

## <span id="page-4-1"></span>2.3 Dimensions (mm)

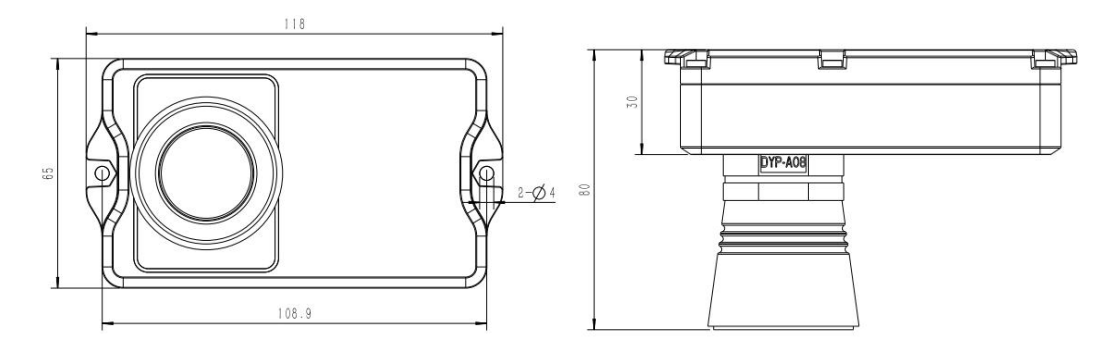

## <span id="page-4-2"></span>2.4 Power Button

EM400-UDL can be switched on/off via NFC. Besides, users can use power button to switch on/off and reset the device manually.

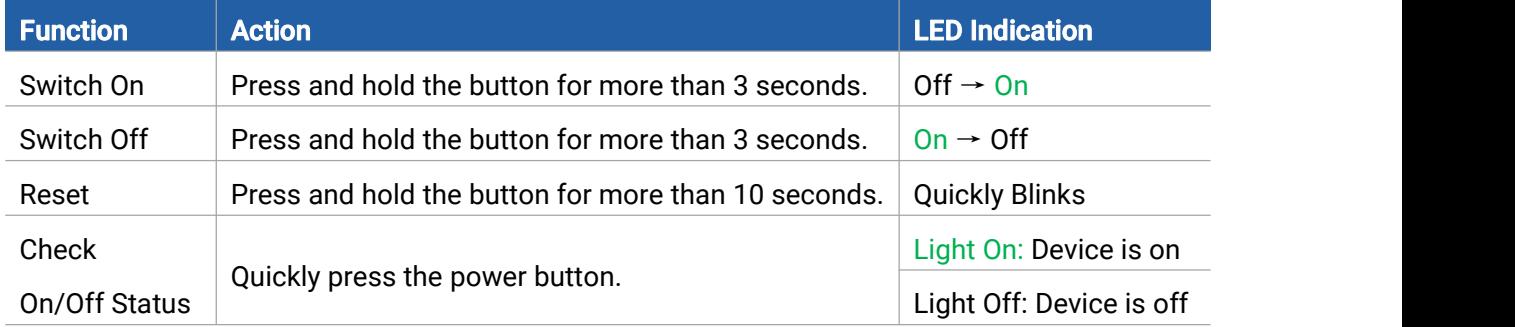

## <span id="page-4-3"></span>3. SIM Installation (NB Version Only)

Release the screws and back cover, insert the SIM card (3FF), then replace the back cover to the device and fix the screws.

#### Note:

1) PSM (Power Saving Mode) is required for the SIM card.

2) The device does not support hot plugging (also called hot swapping), please reboot the device after inserting the SIM card.

3) When a new SIM card is inserted to the device for the first time, it will take about 2 minutes to register to network; next time the registration time will be shorten to 30s.

4) When the device does not send data, the device will go to sleep mode and the network status will be unregistered.

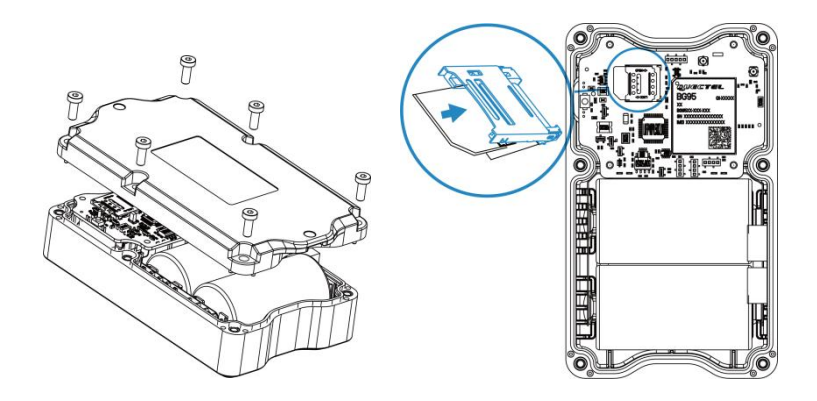

## <span id="page-5-0"></span>4. Operation Guide

## <span id="page-5-1"></span>4.1 NFC Configuration

EM400-UDL can be configured via NFC.

- 1. Download and install "Milesight ToolBox" App from Google Play or App Store.<br>2. Enable NFC on the smartphone and open "Milesight ToolBox" App.
- 
- 3. Attach the smartphone with NFC area to the device to read the basic information.

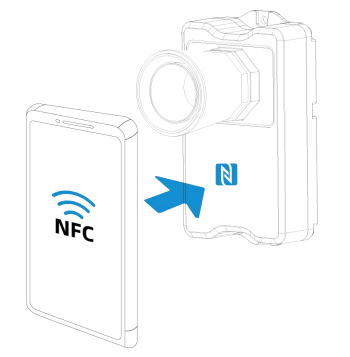

4. Basic information and settings of devices will be shown on ToolBox if it's recognized successfully. You can switch on/off, read and write the device by tapping the button on the Apps. In order to protect the security of devices, password validation is required when configuring via unused phone. Default password is 123456.

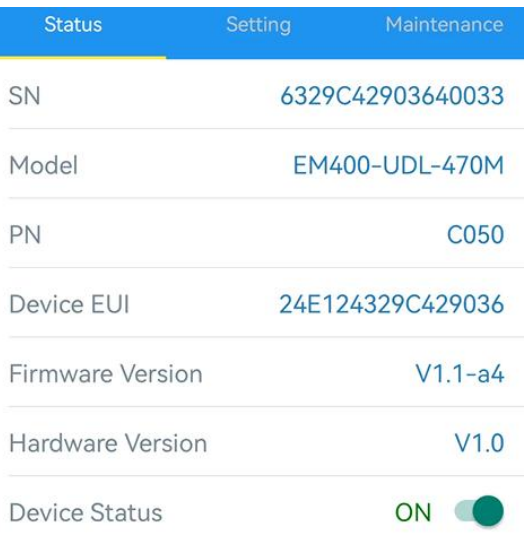

#### Note:

1) Ensure the location of smartphone NFC area and it's recommended to take off phone case.

2) If the smartphone fails to read/write configurations via NFC, keep the phone away and back to try again.

3) EM400-UDL can also be configured by dedicated NFC reader provided by Milesight IoT.

## <span id="page-6-0"></span>4.2 Basic Settings

Go to Device > Setting > General Settings to change the reporting interval, etc.

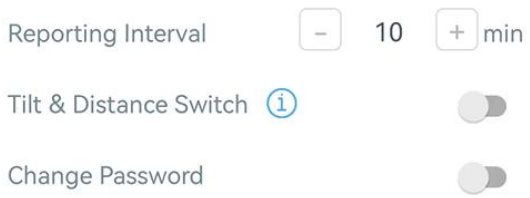

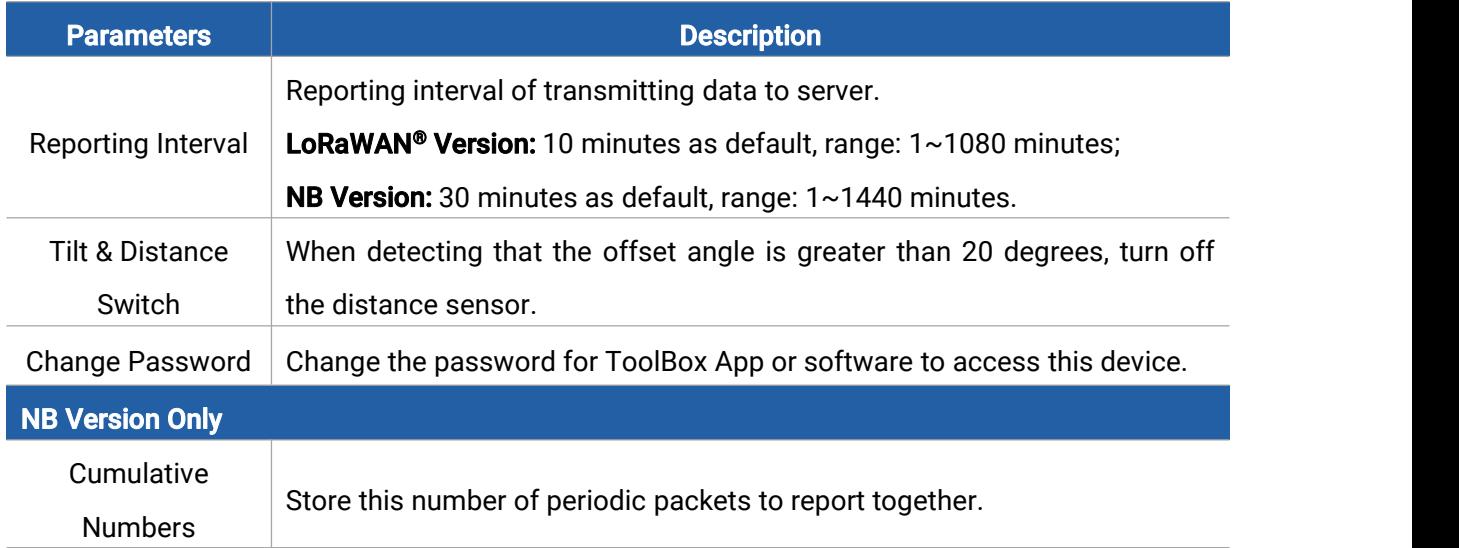

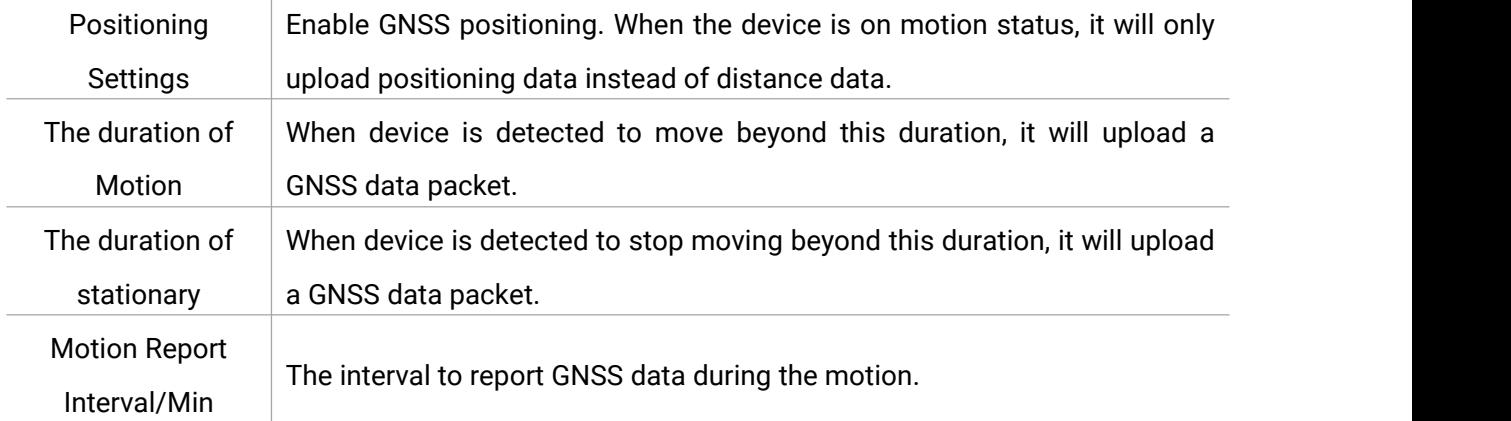

## <span id="page-7-0"></span>4.3 Communication Settings

## <span id="page-7-1"></span>4.3.1 LoRaWAN Settings (LoRaWAN® Version Only)

Go to Device > Setting > LoRaWAN Settings of ToolBox App to configure join type, App EUI, App Key and other information. You can also keep all settings by default.

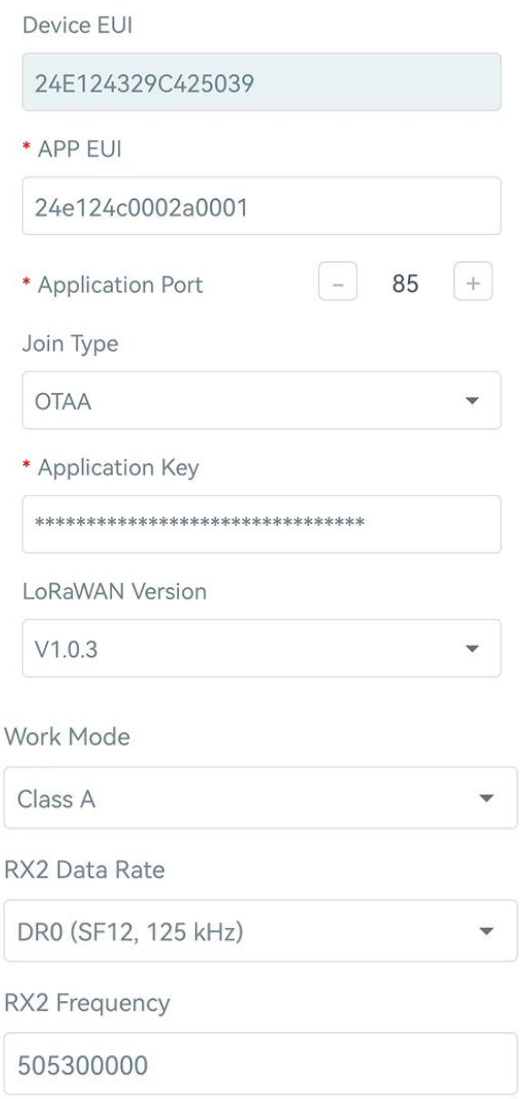

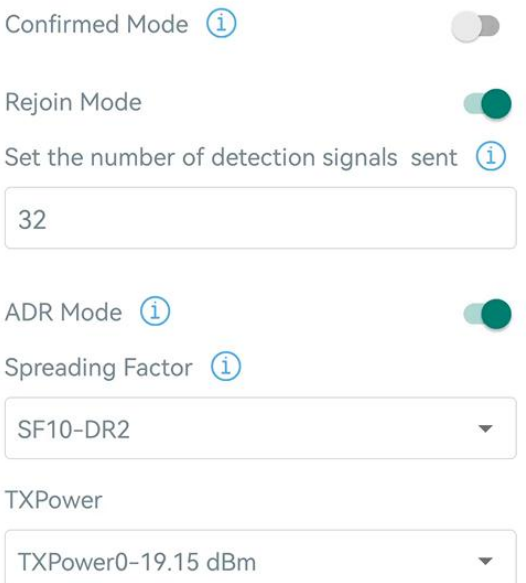

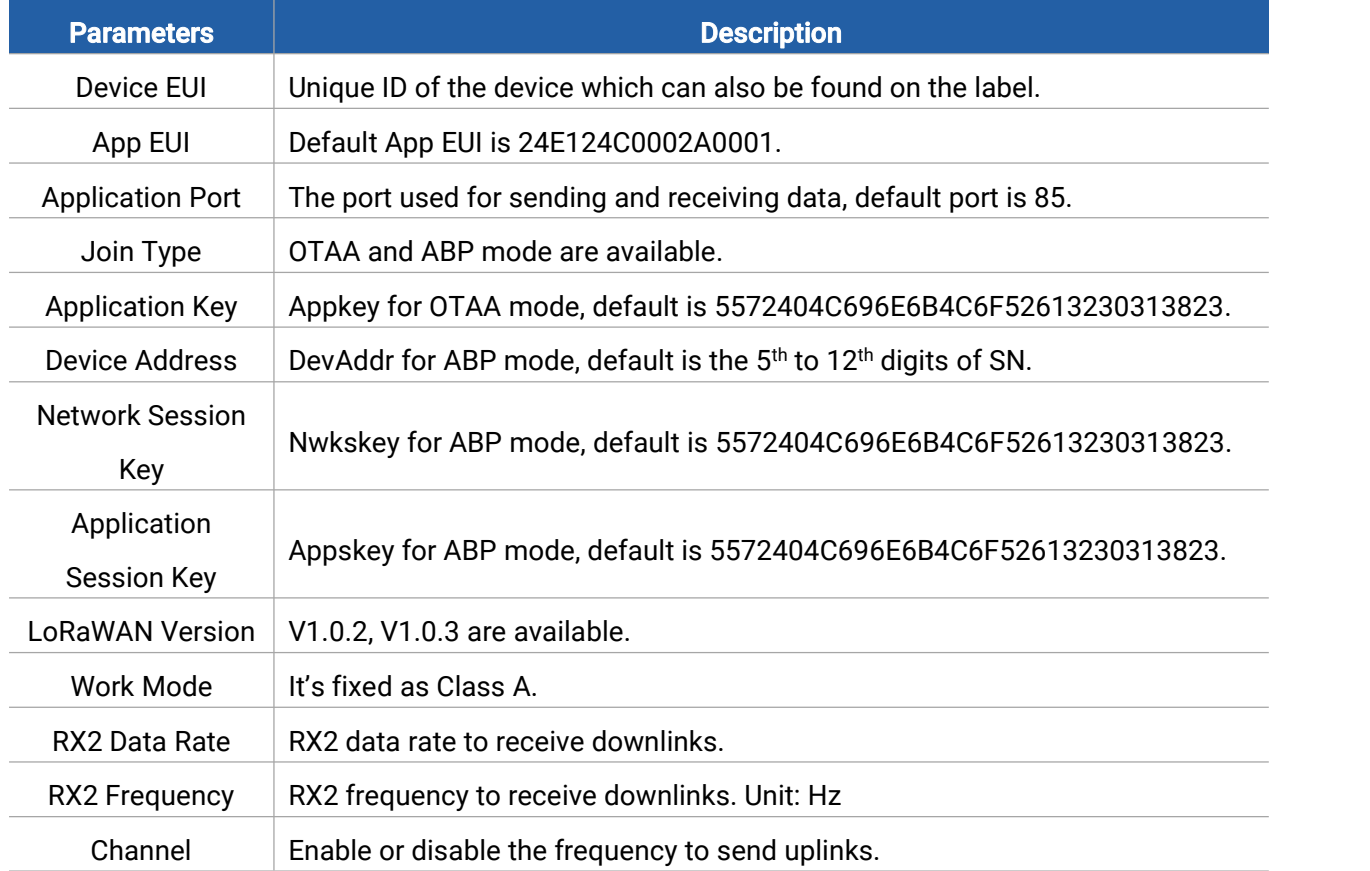

 $\overline{\phantom{a}}$ 

in 1919.

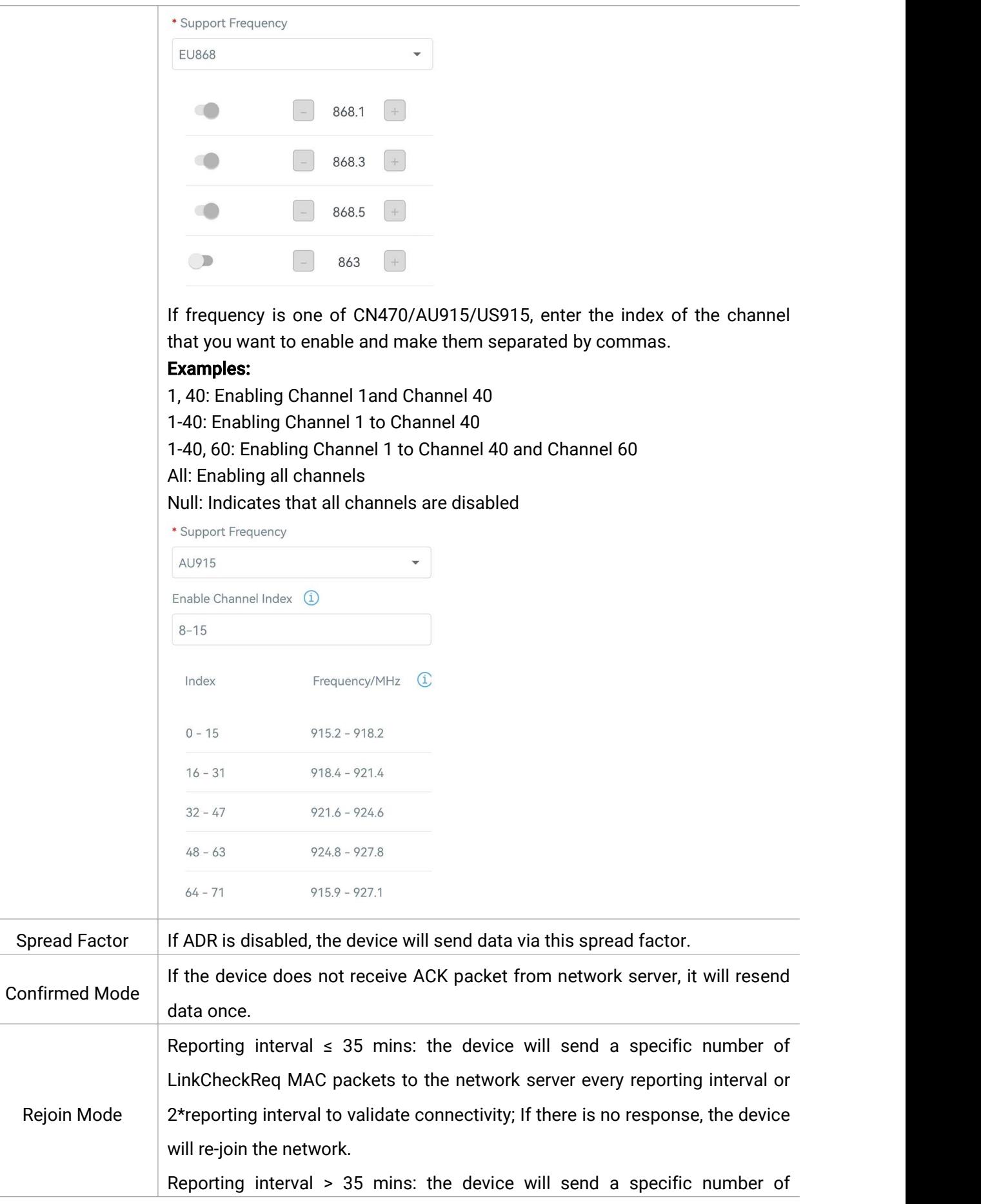

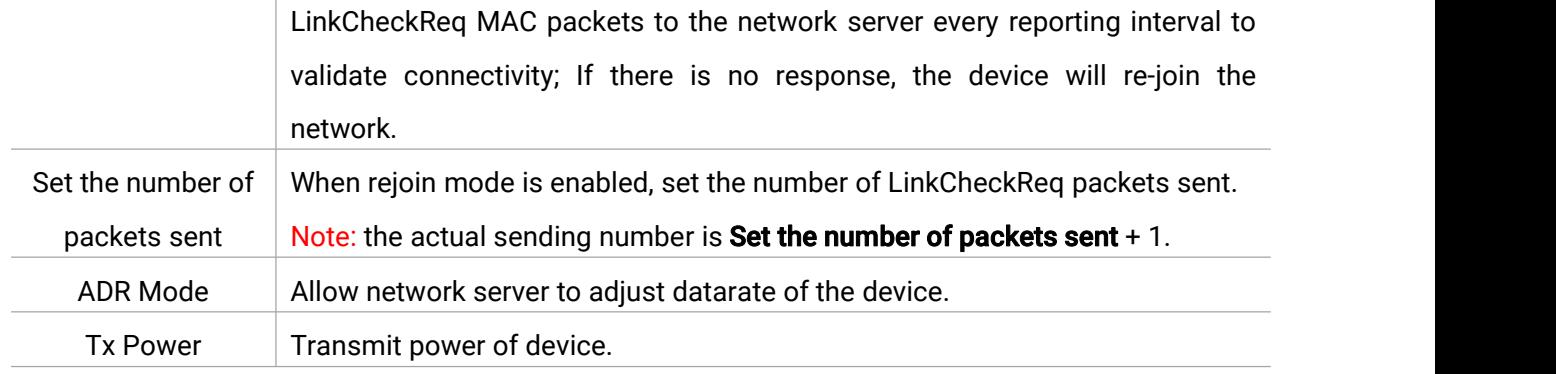

#### Note:

AWS

- 1) Please contact sales for device EUI list if there are many units.
- 2) Please contact sales if you need random App keys before purchase.
- 3) Select OTAA mode if you use Milesight IoT cloud to manage devices.
- 4) Only OTAA mode supports rejoin mode.

#### <span id="page-10-0"></span>4.3.2 Application Mode Settings (NB Version Only)

Go to Device > Setting > Application Mode Settings of ToolBox App to configure the application mode and server information.

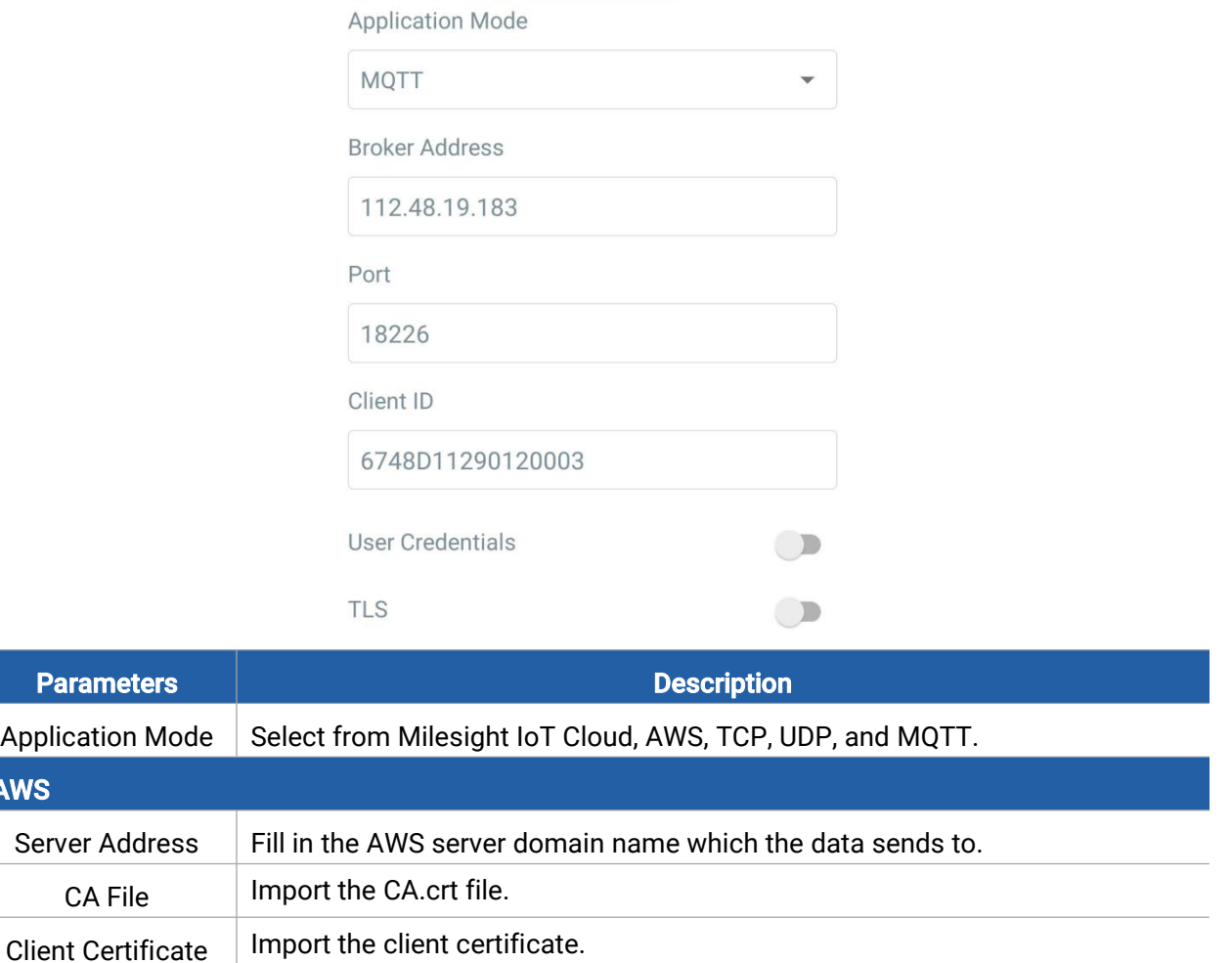

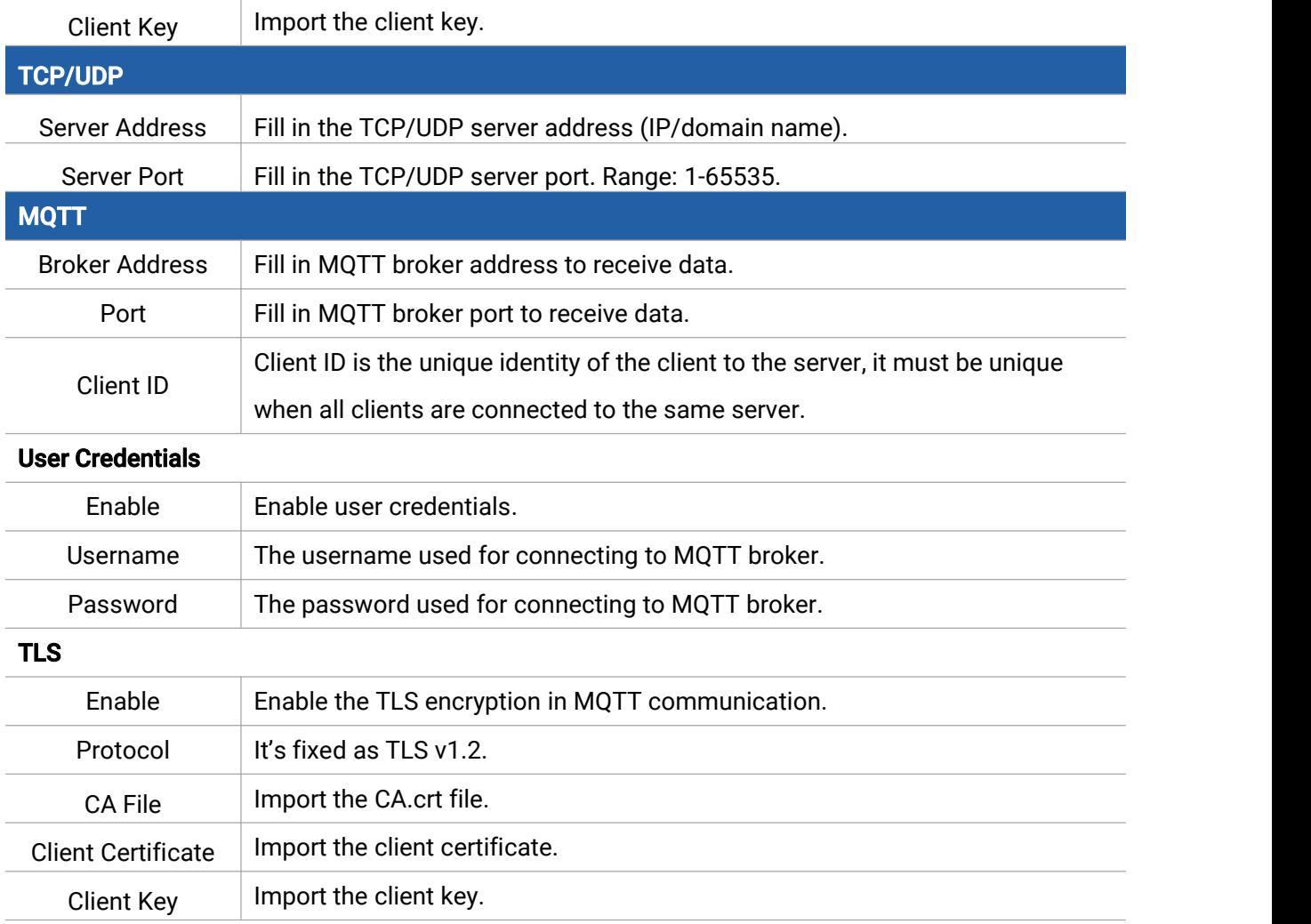

## <span id="page-11-0"></span>4.4 Advanced Settings

## <span id="page-11-1"></span>4.4.1 Calibration Settings

Go to Device > Settings > Calibration Settings to enable calibration. EM400-UDL supports two calibration types.

**• Numerical Calibration**: users can define calibration value to correct every distance.

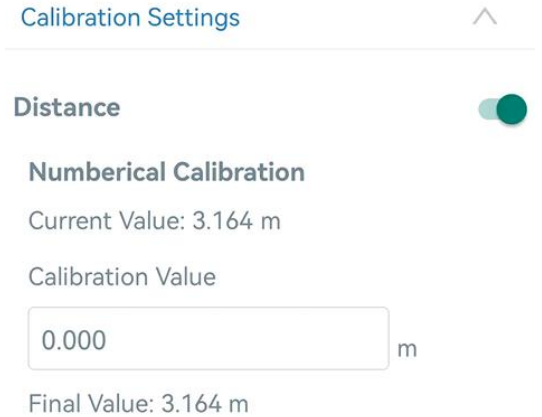

Milesight

**• Measure Outlier Calibration**: users can define either outlier range or value. When the device distance value exceeds the outlier range (or range) comparing to last value, the device will measure the distance again.

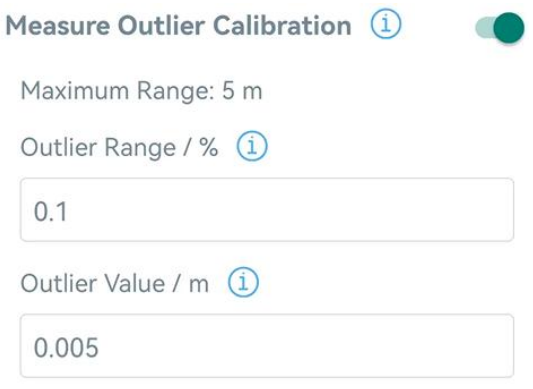

#### <span id="page-12-0"></span>4.4.2 Threshold Settings

Go to Device > Setting > Threshold Settings to enable the threshold settings and input the distance threshold. EM400-UDL will detect whether the distance reaches the threshold according to collecting interval. If threshold is triggered, it uploads the current data once instantly.

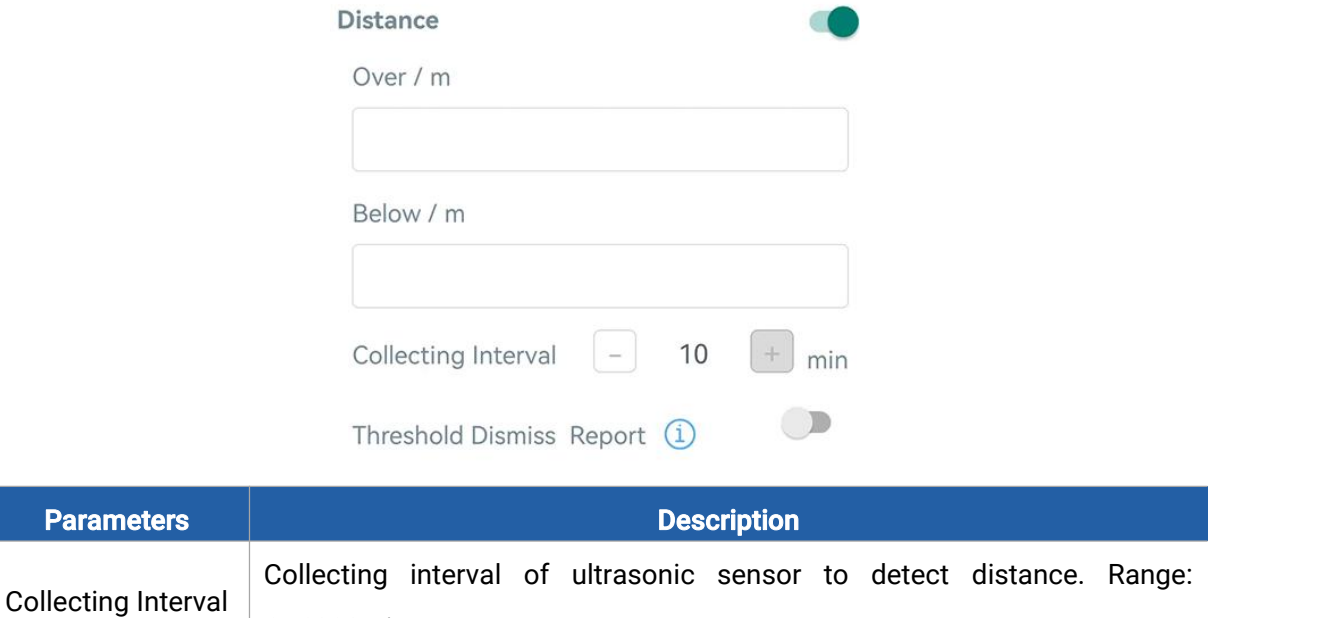

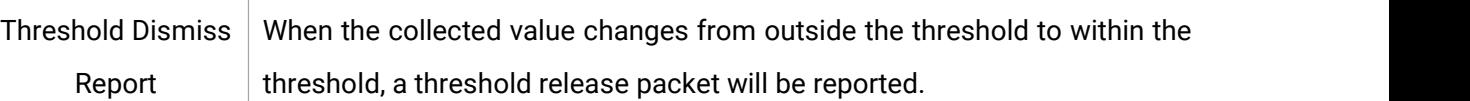

1~1080min

## <span id="page-13-0"></span>4.5 Maintenance

## <span id="page-13-1"></span>4.5.1 Upgrade

1. Download firmware from Milesight website to your smartphone.

2. Open Toolbox App, go to Device > Maintenance and click Browse to import firmware and upgrade the device.

#### Note:

Milesight

- 1) Operation on ToolBox is not supported during a firmware upgrade.
- 2) Only Android version ToolBox supports the upgrade feature.

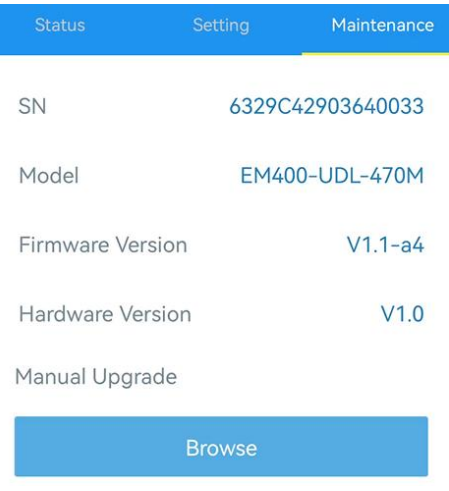

## <span id="page-13-2"></span>4.5.2 Backup

EM400-UDL support configuration backup for easy and quick device configuration in bulk. Backup is allowed only for devices with the same model and frequency band.

1. Go to Template page on the App and save current settings as a template. You can also edit the template file.

2. Select one template file which saved in the smartphone and click Write, then attach to another device to write configuration.

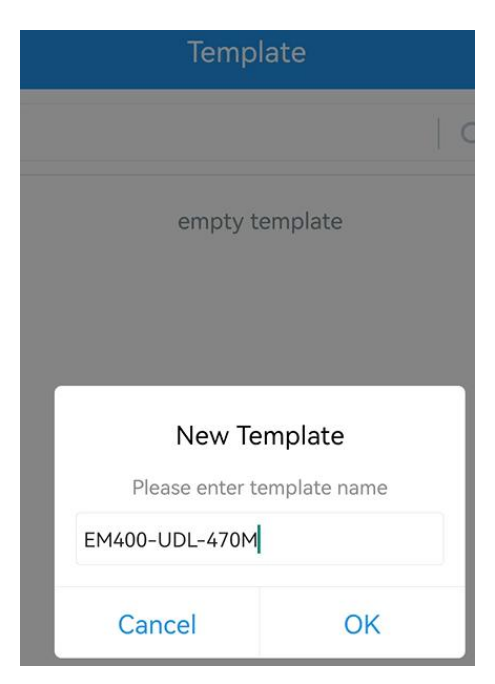

Note: Slide the template item left to edit or delete the template. Click the template to edit the configurations.

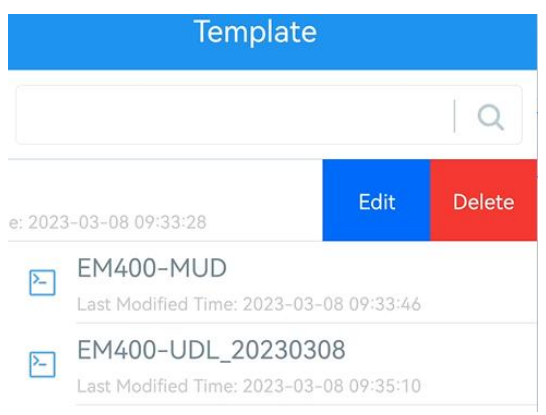

## <span id="page-14-0"></span>4.5.3 Reset to Factory Default

Please select one of following methods to reset device:

Via Hardware: Hold on power button (internal) for more than 10s.

Via ToolBox App: Go to Device > Maintenance to click Reset, then attach smartphone with NFC area to device to complete reset.

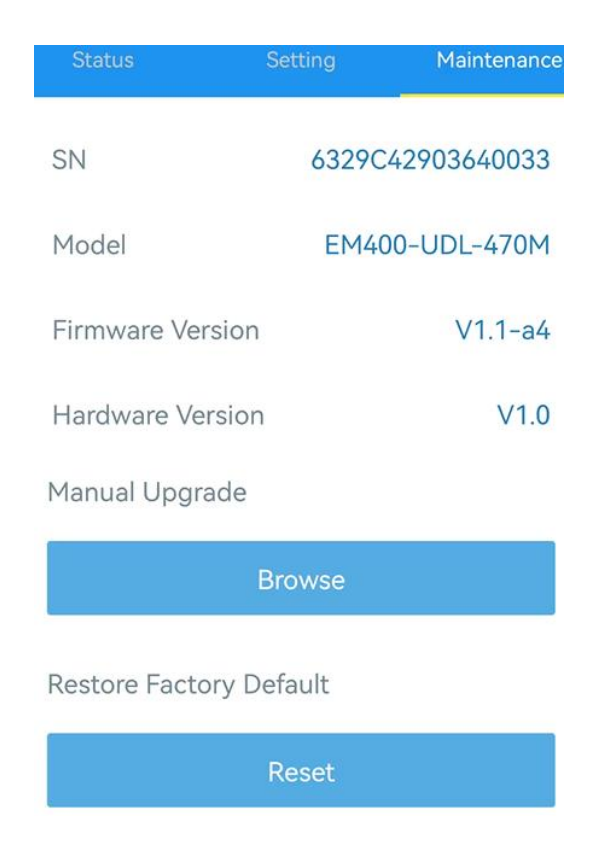

## <span id="page-15-0"></span>5. Installation

1. Drill two holes on the container cover according to the location of device mounting holes.

2. Put the device under container cover and align the holes in order to perfectly screw the bolts into the holes from the other side of the cover.

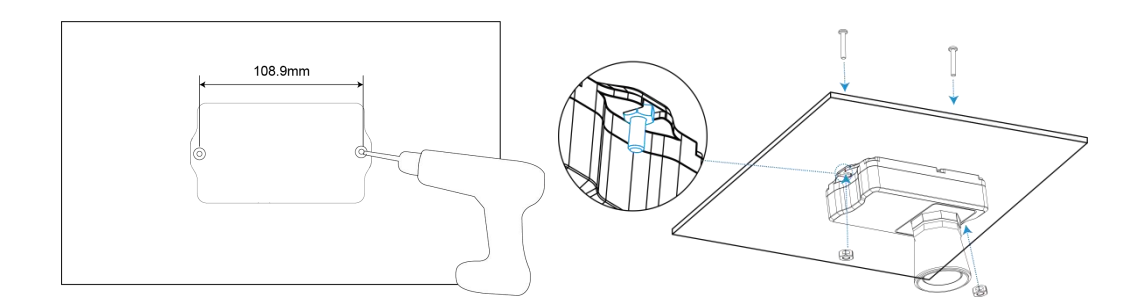

Besides, the device can also be fixed by two M4 mounting screws and wall plugs.

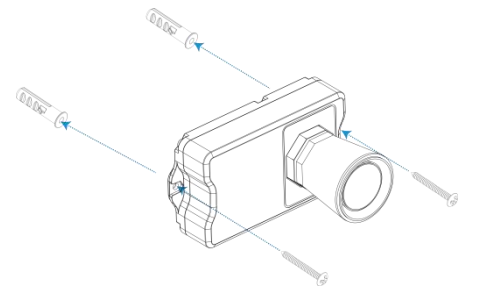

#### Installation Note:

Milesight

- In order to provide the best data transmission, please ensure the device is deployed within the signal range of the LoRaWAN® gateway or base station and keep it away from metal objects and obstacles.
- The device must be placed in a horizontal position above the detected object so that it has a clear path to the object.
- The device should be installed at least 30cm away from the side-wall without obstructions blocking the ultrasonic signal If the device needs to be installed on the side wall, please ensure the ultrasonic horn is away from the side wall.
- $\bullet$  Do not install the ultrasonic sensor above the influent stream to ensure the measured surface rather than the incoming stream.

## <span id="page-16-0"></span>6. Communication Protocol

<span id="page-16-1"></span>For decoder examples please find files on <https://github.com/Milesight-IoT/SensorDecoders>.

## 6.1 LoRaWAN® Version

All data are based on following format (HEX):

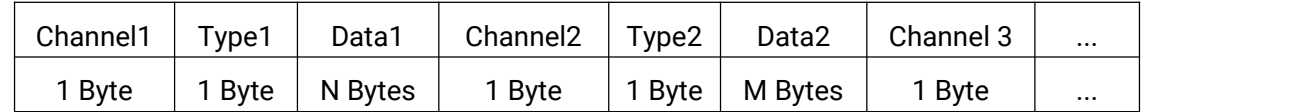

#### <span id="page-16-2"></span>6.1.1 Uplink Data

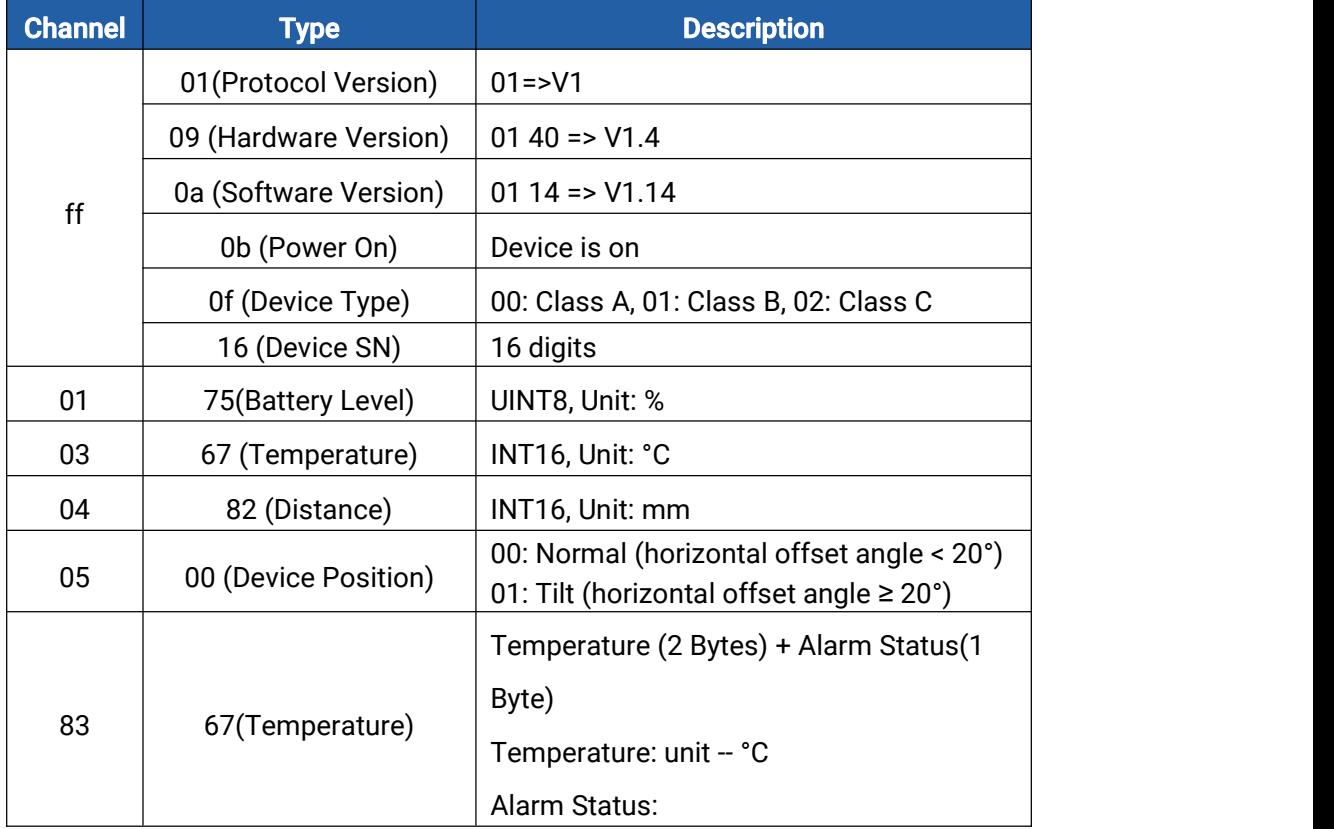

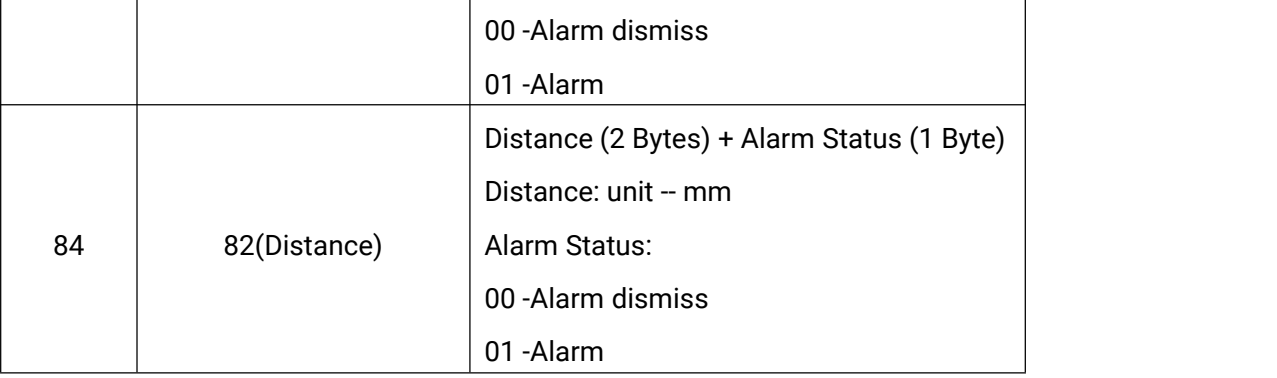

#### Examples:

1. Device information: report once whenever join the network.

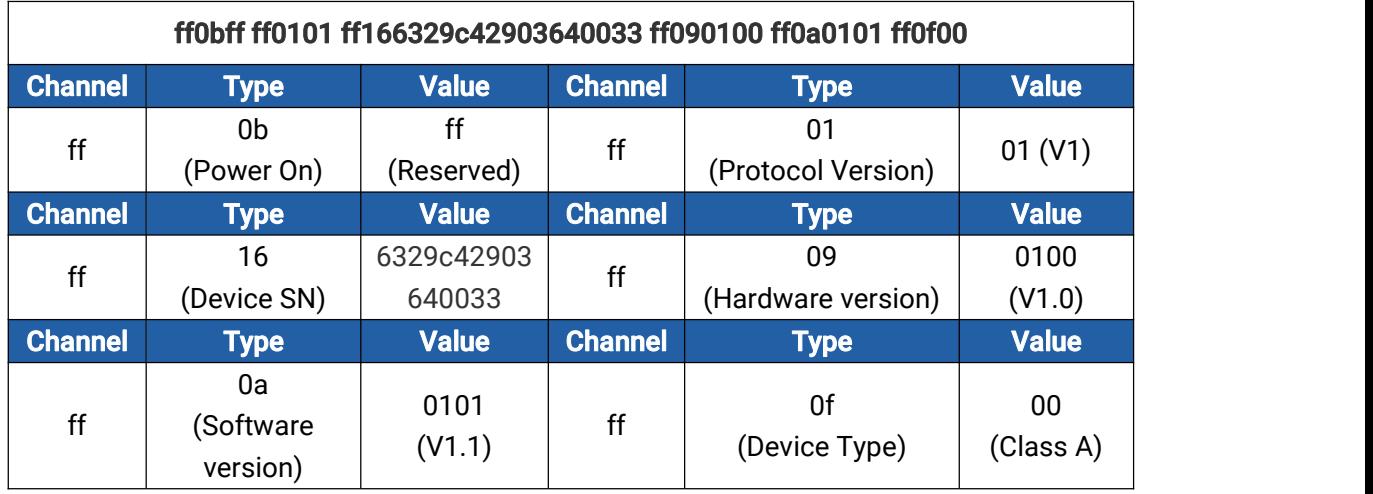

2. Periodic uplink: report according to reporting interval (10 mins by default).

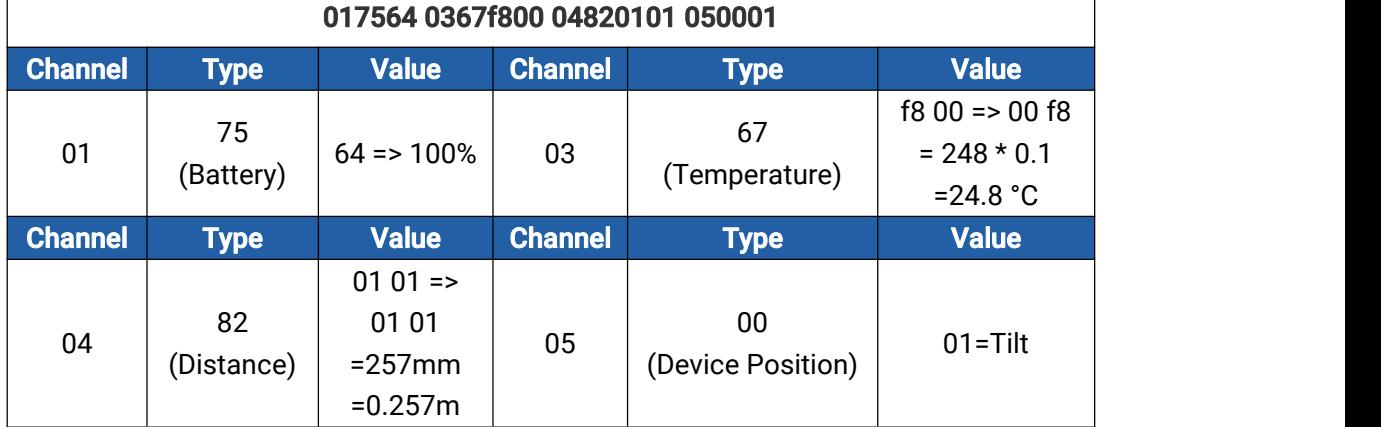

3. Distance Threshold: report when distance reaches the threshold or returns back to normal value.

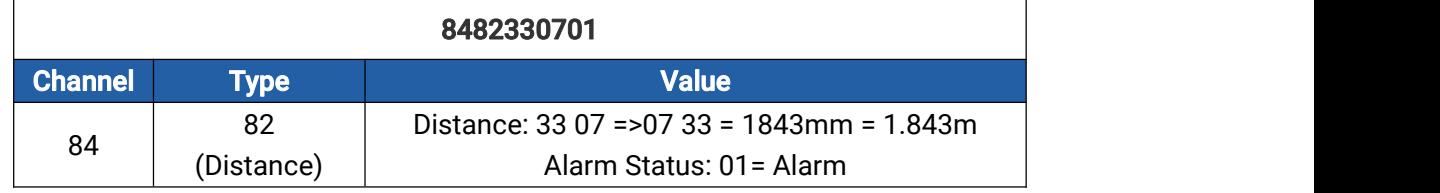

 $\overline{\phantom{0}}$ 

4. Temperature Threshold: report when the abrupt change of temperature is greater than 5 °C.

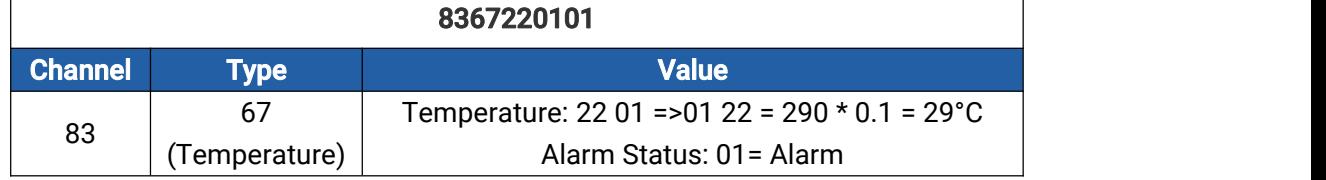

## <span id="page-18-0"></span>6.1.2 Downlink Commands

EM400-UDL supports downlink commands to configure the device.Application port is 85 by default.

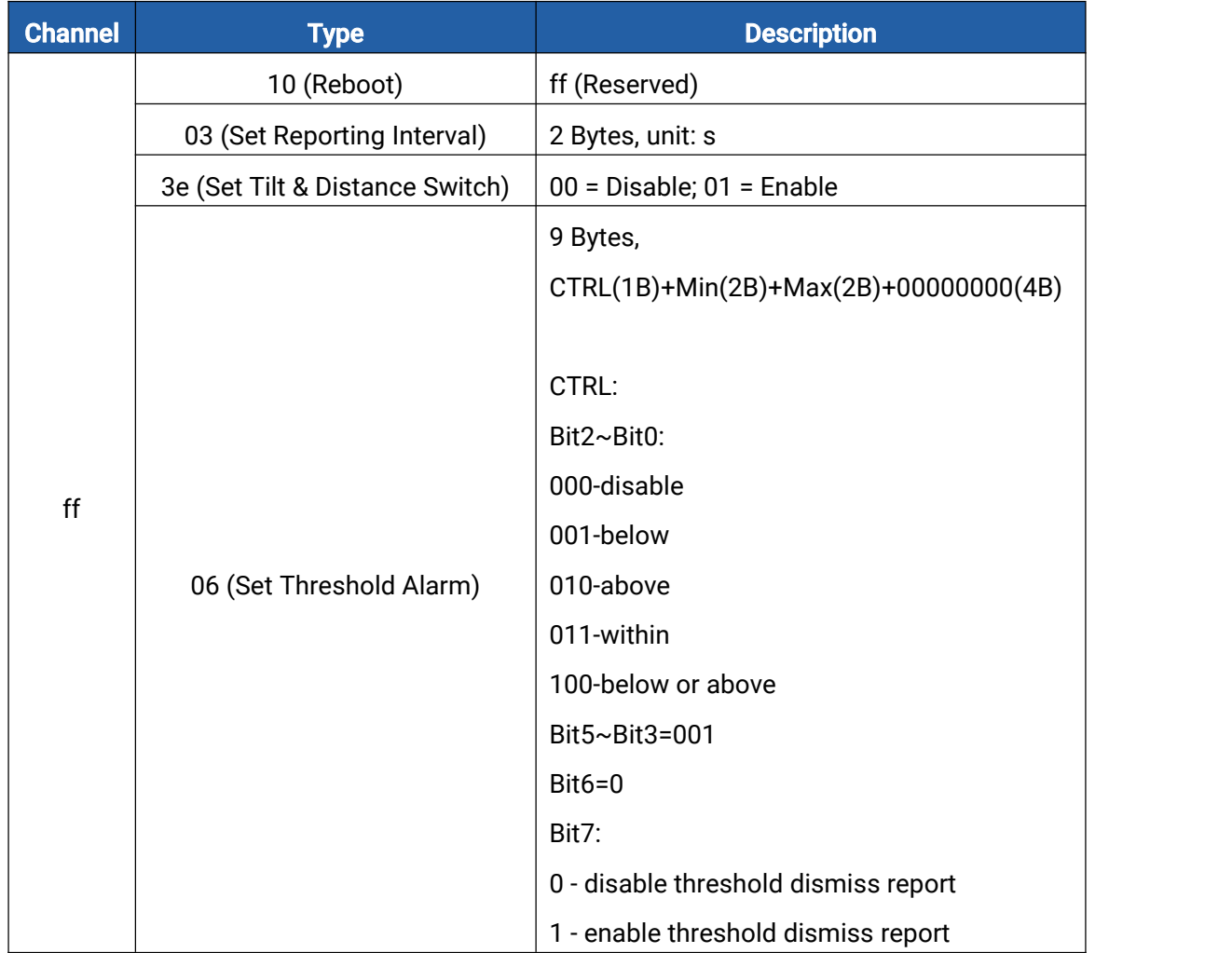

#### Example:

1. Set reporting interval as 20 minutes.

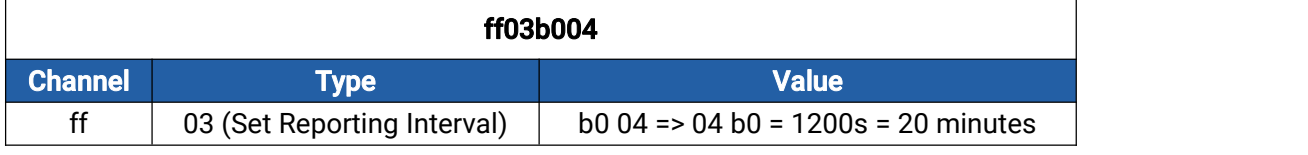

2. Reboot the device.

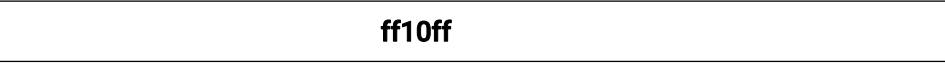

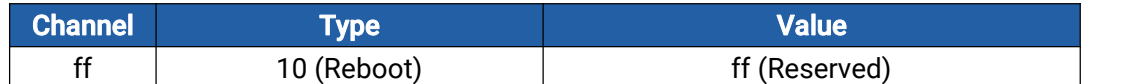

#### 3. Enable "Tilt & Distance Switch" feature.

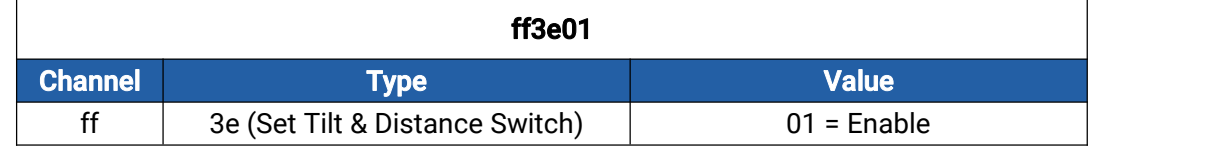

4. When the distance is below 1 m or above 3 m, the sensor will trigger threshold alarm.

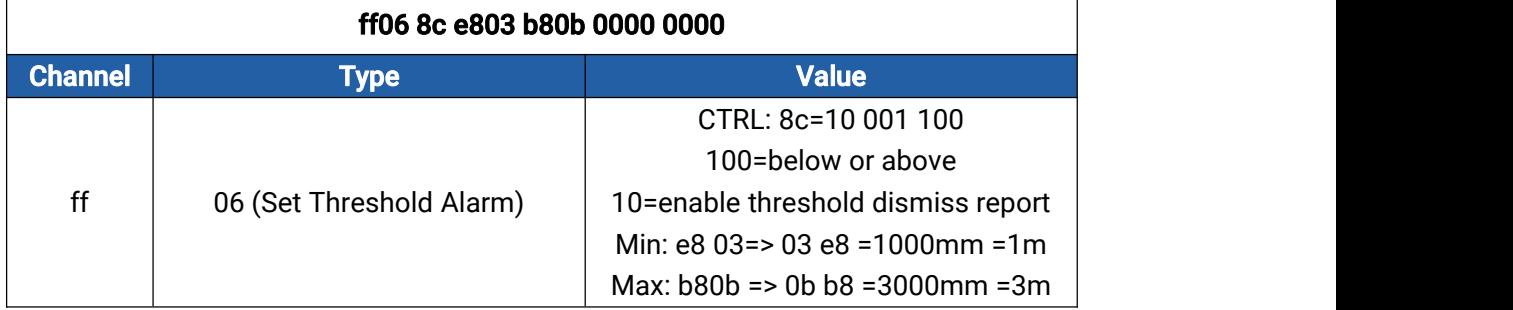

## <span id="page-19-0"></span>6.2 NB Version

## <span id="page-19-1"></span>6.2.1 AWS/MQTT Topics

When the device is connected to AWS/MQTT server, the bi-directional communication uses different topics.

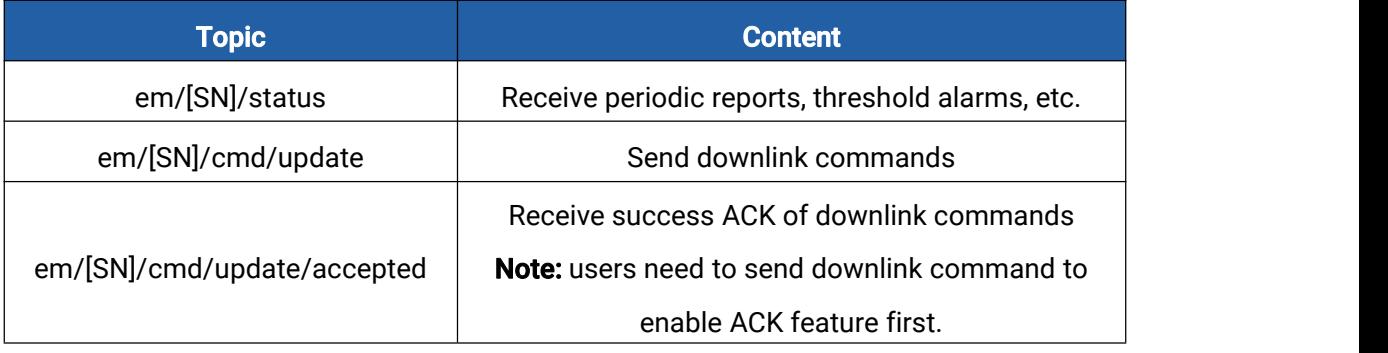

## <span id="page-19-2"></span>6.2.2 Uplink Data

All data are based on following format (HEX):

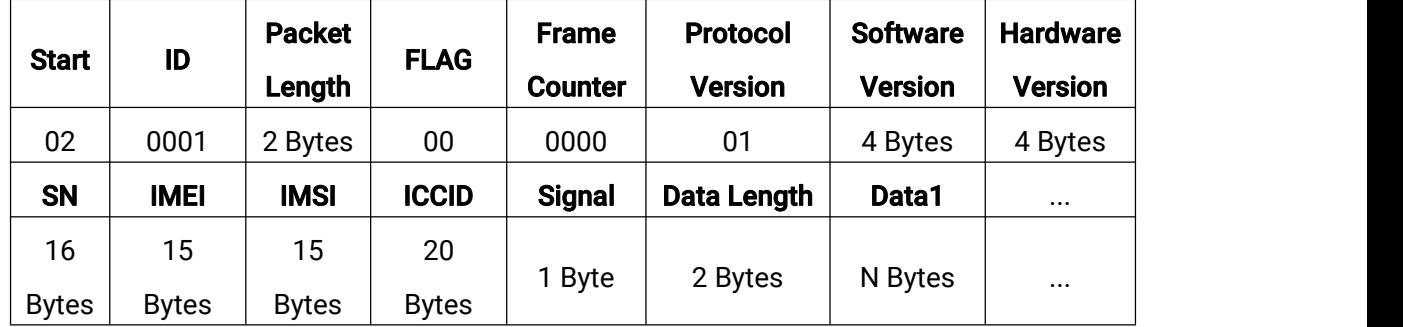

Example:

## 02 0001 005f 00 0000 01 30313031 30313030 36373438443131323930313230303033 383638353038303631393234353133 343630303833383833383036363836

#### 3839383630346238313032326330343536363836 10 000E 01750103677D000482FDFF050000

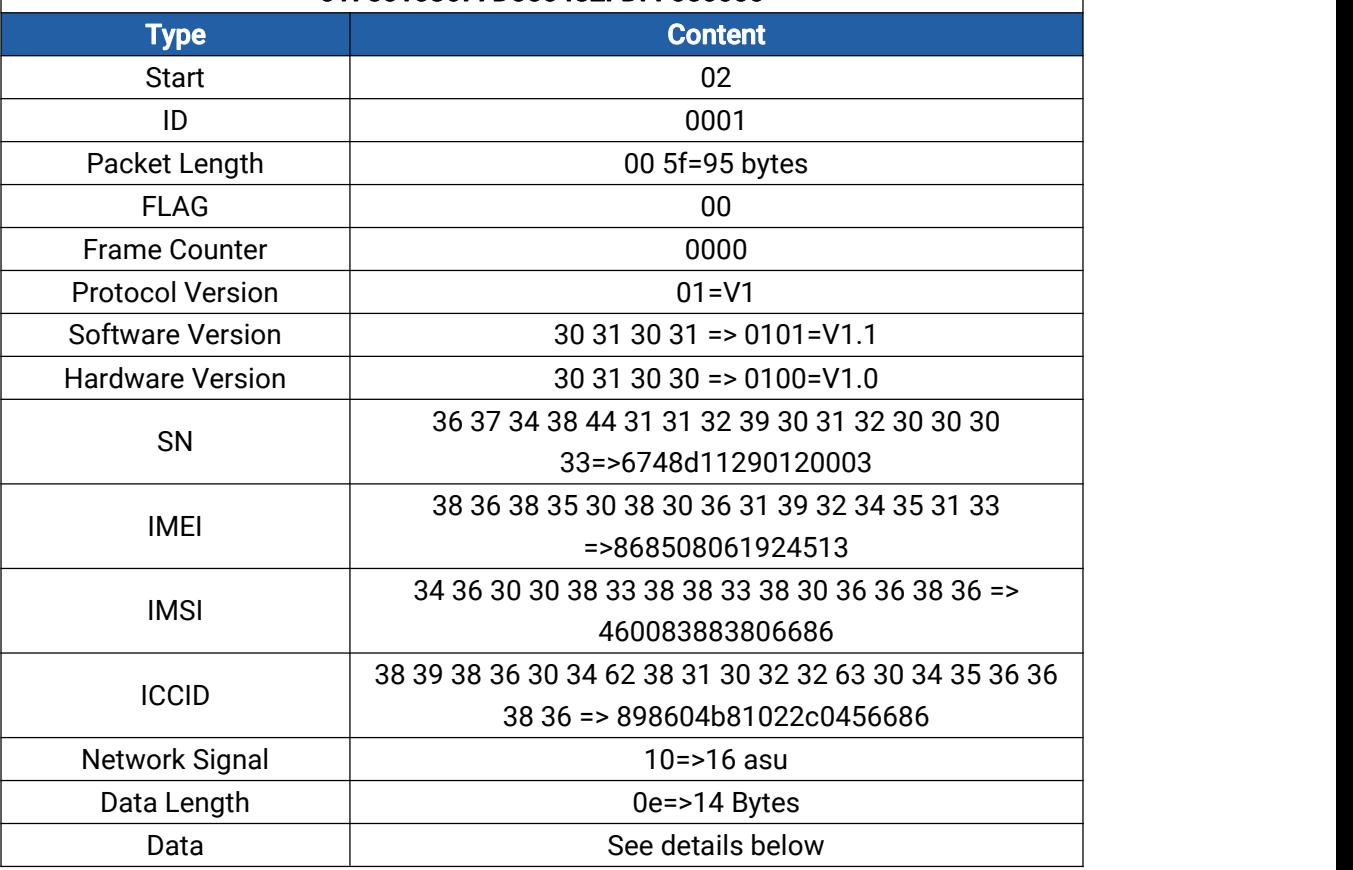

Data part is based on Channel+Type+Data, the Data field should follow little-endian:

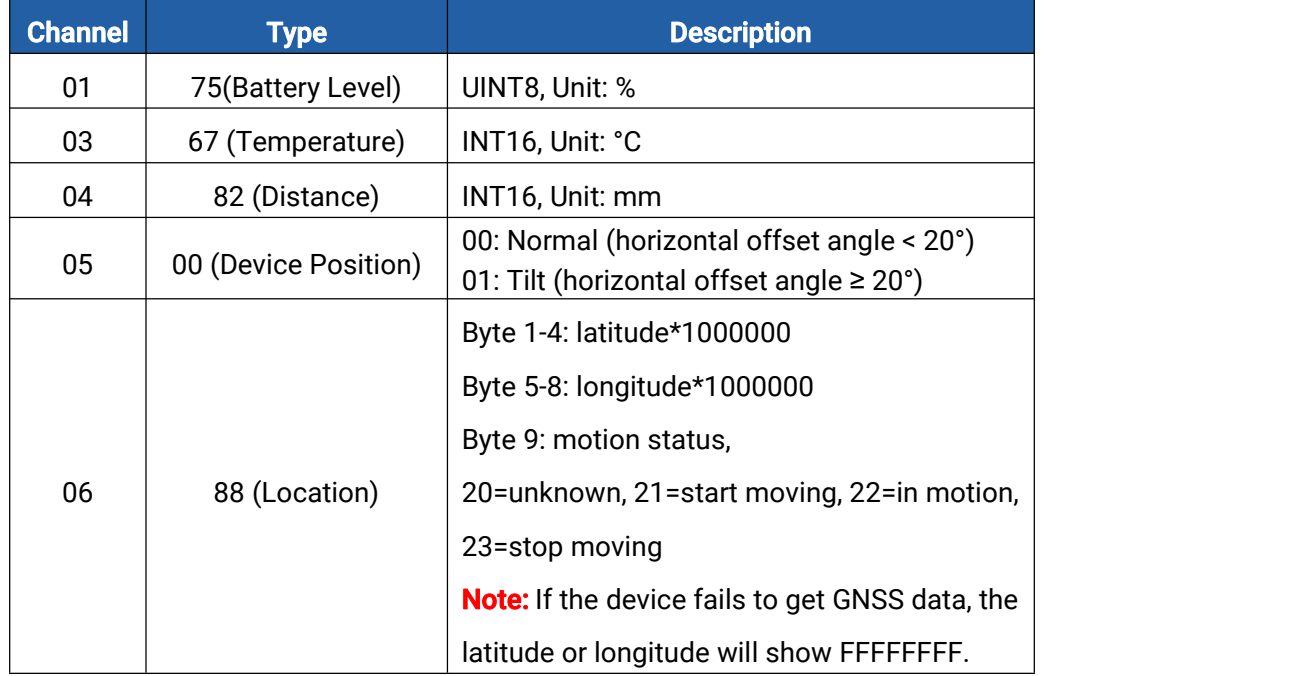

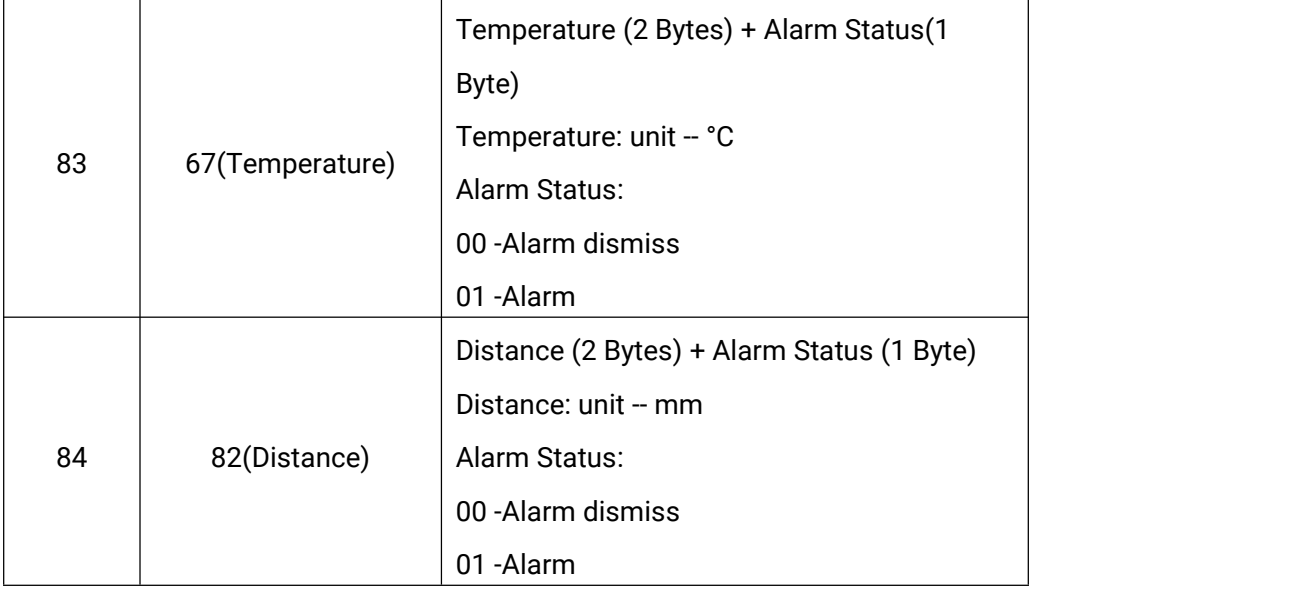

#### Examples:

1. Periodic uplink: report according to reporting interval\*cumulative numbers (30 mins\*12 by default) when the device is stationary.

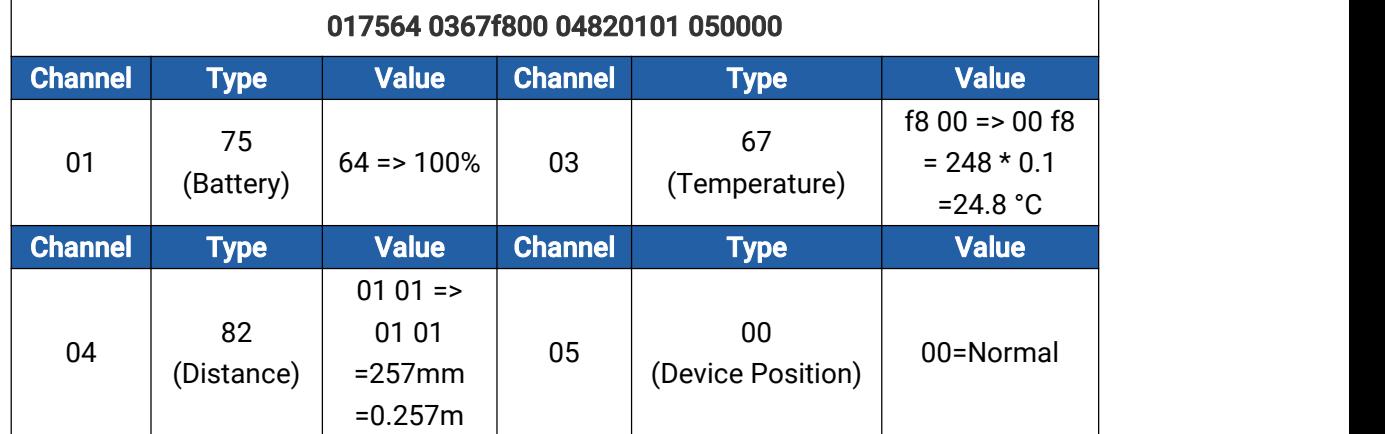

2. GNSS uplink: report when positioning setting is enabled and the device is in motion.

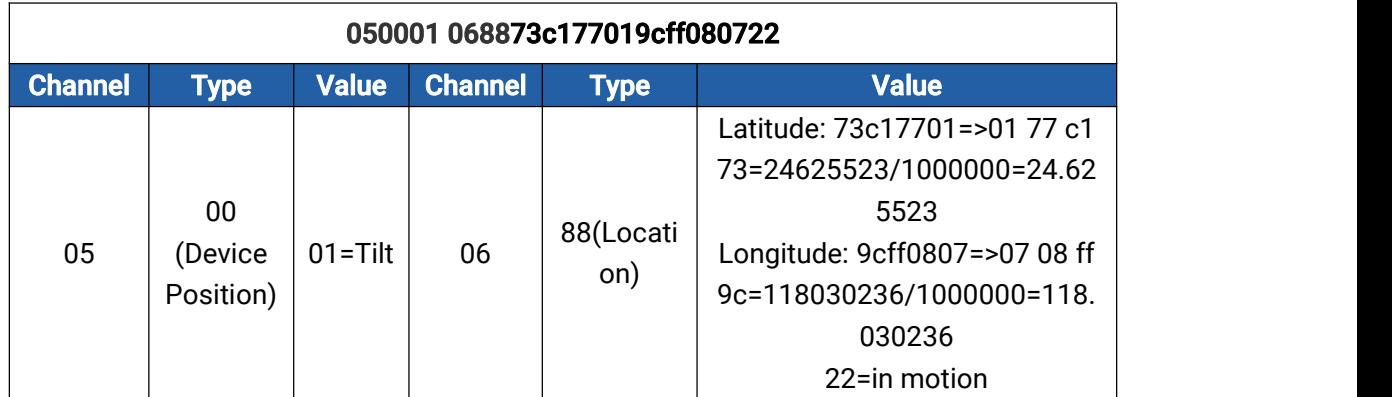

3. Distance Threshold: report when distance reaches the threshold or returns back to normal value. If the threshold triggering time is close to periodic report time, it will send with periodic uplink.

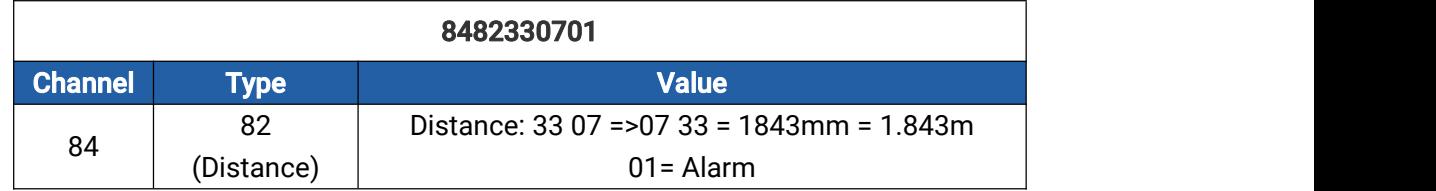

4. Temperature Threshold: report once when the abrupt change of temperature is greater than 5 °C.

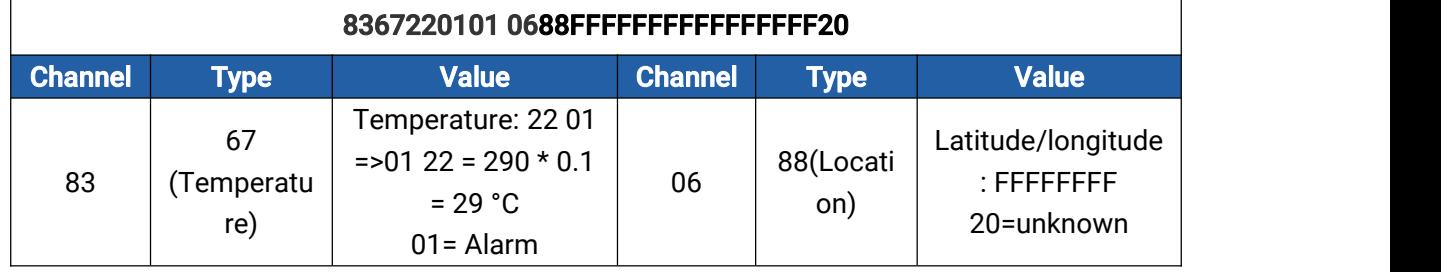

## <span id="page-22-0"></span>6.2.3 Downlink Commands

EM400-UDL supports downlink commands to configure the device. Note that it can only receive downlink commands within the 10s after sending uplink packets.

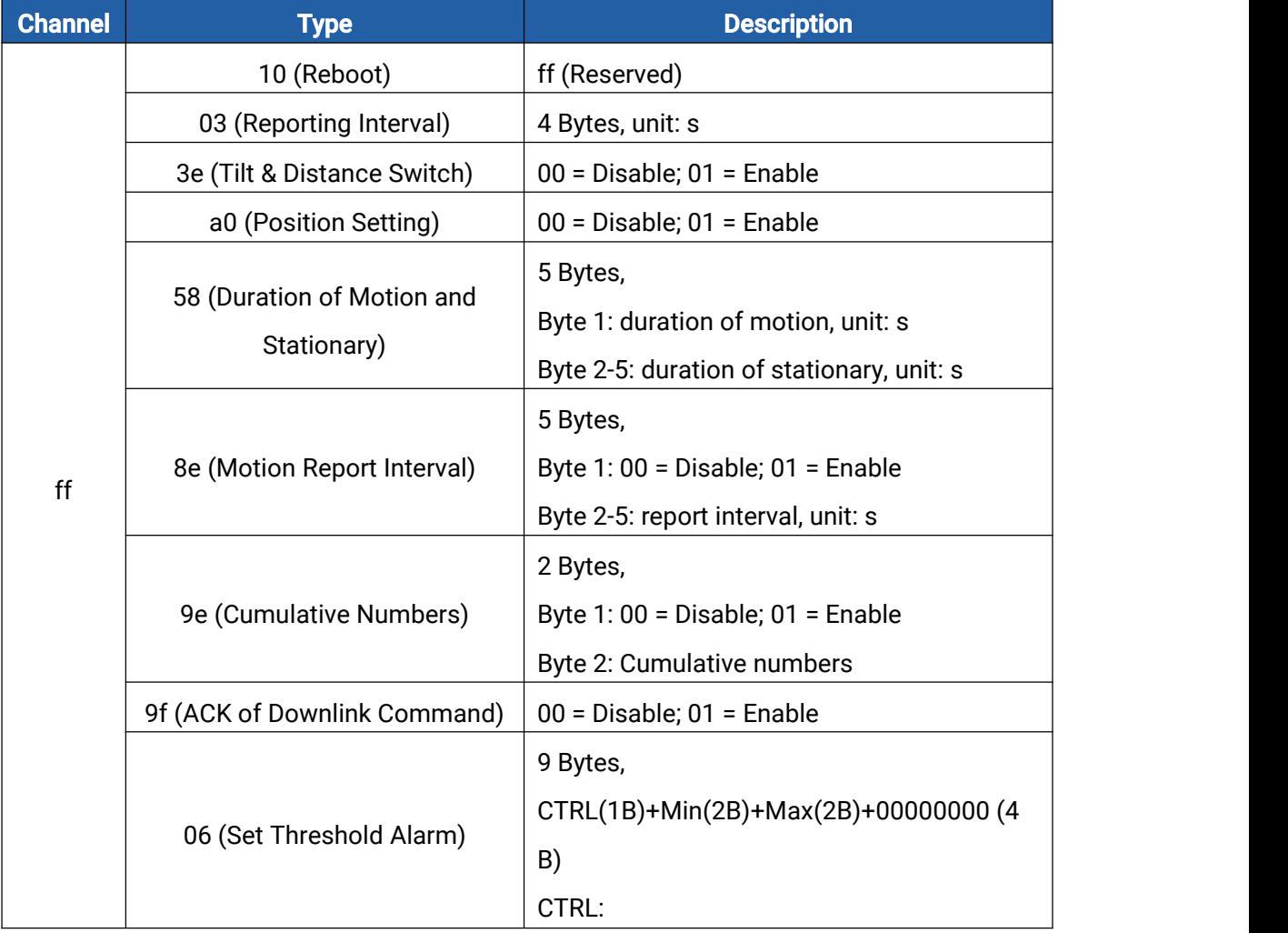

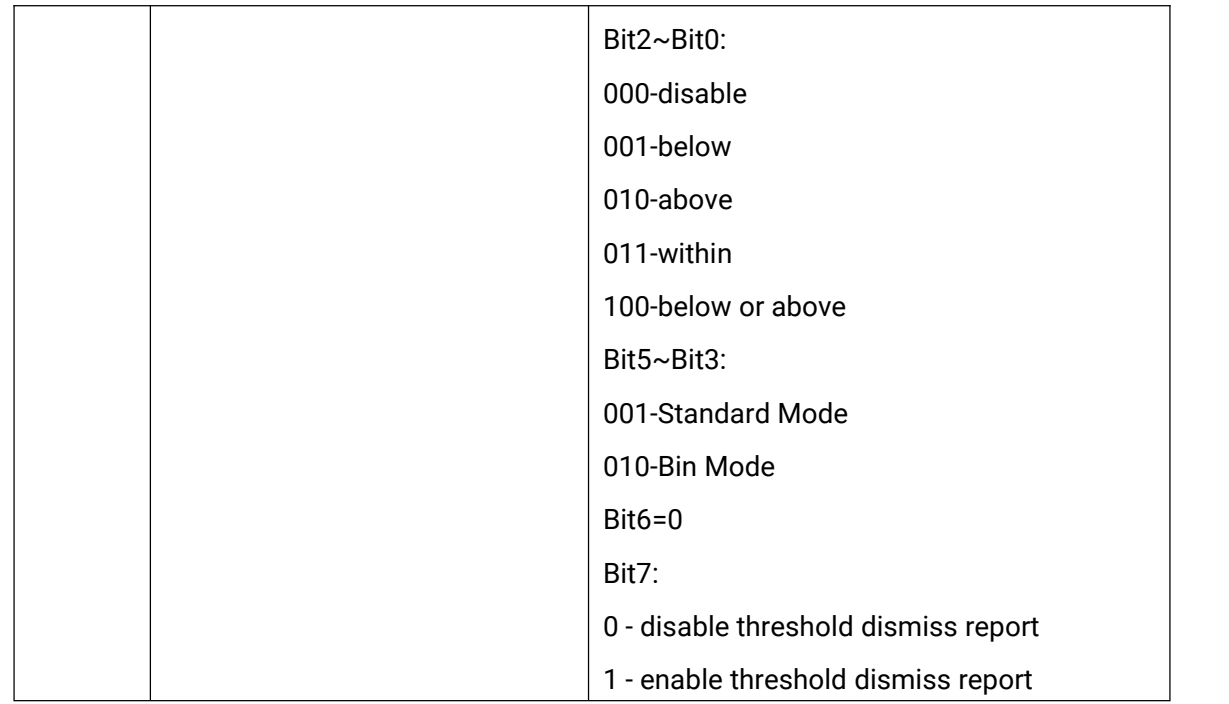

#### Example:

1. Set reporting interval as 20 minutes.

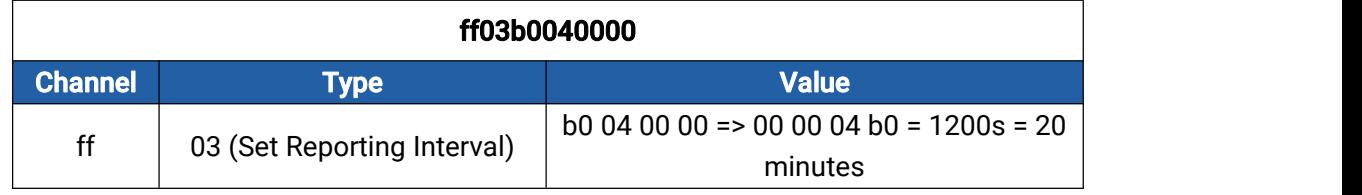

2. Reboot the device.

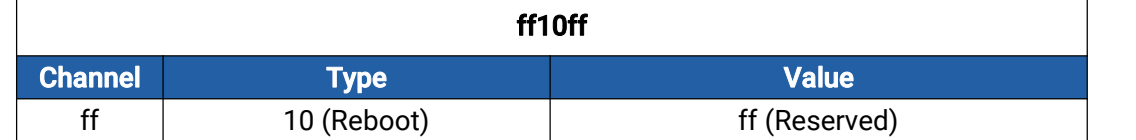

#### 3. When the distance is below 1 m or above 3 m, the sensor will trigger threshold alarm.

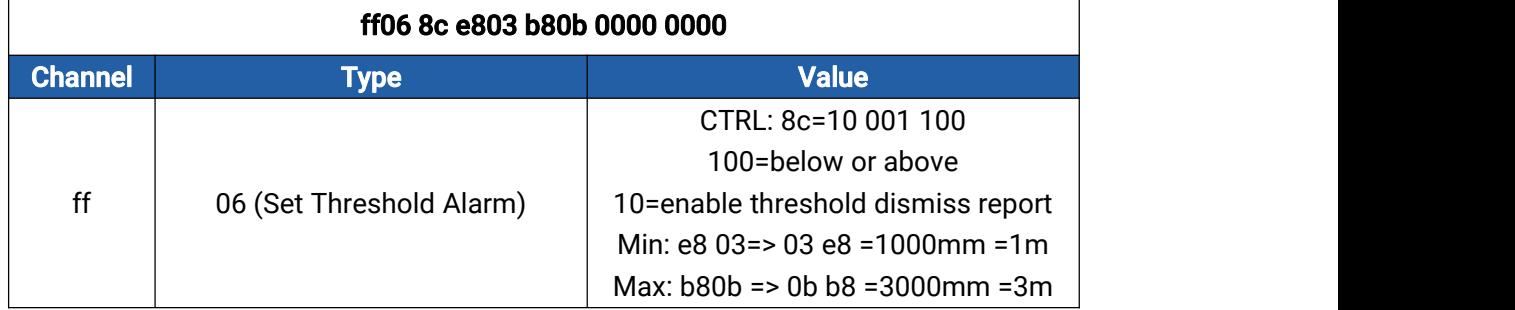

4. Set duration of motion to 50s and duration of stationary to 180s.

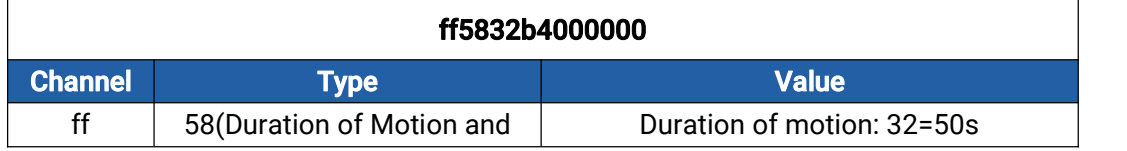

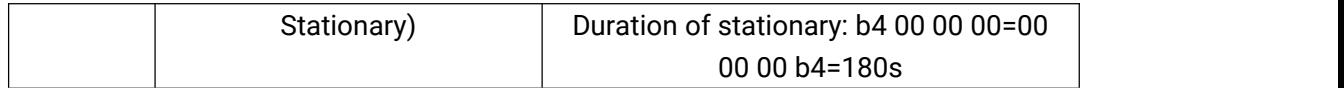

-END-